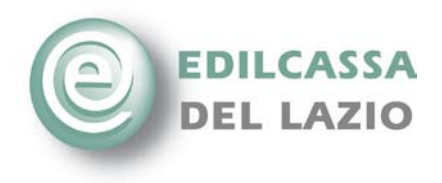

## **Manuale utente**

Dalla denuncia di marzo 2012, dal programma telematico "**SOLDO**" sarà possibile inserire automaticamente i periodi di malattia utilizzando il **numero protocollo INPS** indicato nel certificato di malattia telematico. E' importante rilevare che **gli eventi recuperati dallo sportello INPS sono solo i periodi di malattia. I periodi di infortunio e di malattie professionali devono essere inseriti manualmente con la solita procedura.** Questa implementazione consente alle imprese e consulenti di evitare la spedizione del certificato cartaceo, rimane in vigore l'obbligo di inviare gli altri documenti entro la scadenza prevista (6 mesi dalla competenza della denuncia).

## **Caricamento da File:**

Per le denunce da file generate dalle varie procedure gestionali nulla è cambiato a livello procedurale.

Al termine del caricamento del file è stato solo aggiunto un messaggio che avverte l'utente che è possibile inserire il numero di certificato modificando l'evento registrato (fig. 1).

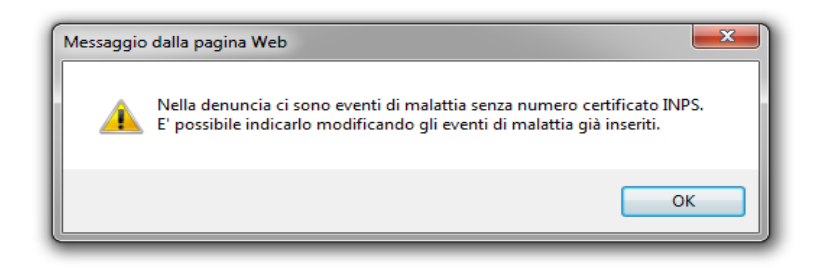

Fig.1 Dopo questa fase la procedura è la stessa delle denunce manuali.

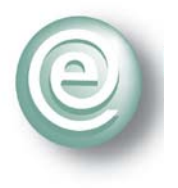

## **Inserimento dell'evento di malattia con numero di certificato elettronico**

Nella schermata della malattia (fig.2) sono stati inseriti i nuovi campi evidenziati . Una casella di selezione indicherà se si vuole procedere all'inserimento dell'evento inserendo il numero di certificato INPS, e selezionando il tasto per avviare l'acquisizione dei dati INPS. Per abilitare il tasto e poter inserire il numero di certificato, ribadiamo, è necessario selezionare la casella di selezione indicata in fig. 2, in tal caso viene inibita la possibilità di inserire i campi sottostanti .

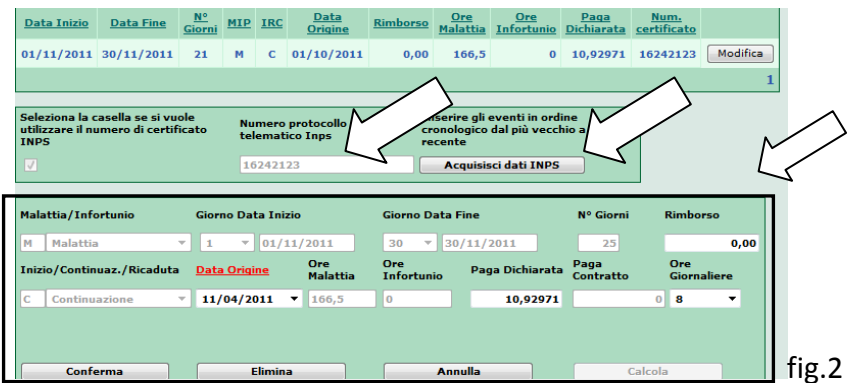

Cliccando sul tasto "Acquisisci dati INPS" (fig.2), la procedura si occupa di recuperare i dati dallo sportello INPS ed avvertire l'utente con un messaggio (fig.3) con i dati recuperati: La data inizio evento

La data fine evento

Il tipo di evento: Inizio, ricaduta, continuazione.

E' importante rilevare che gli eventi recuperati dallo sportello INPS **RIGUARDANO SOLO** 

**MALATTIE**; Infortuni e malattie professionali devono essere inseriti manualmente. Inoltre in caso di più certificati per lo stesso periodo di denuncia l'inserimento va fatto rispettando la cronologia, in caso contrario il dato che viene scaricato darà luogo ad un calcolo non esatto.

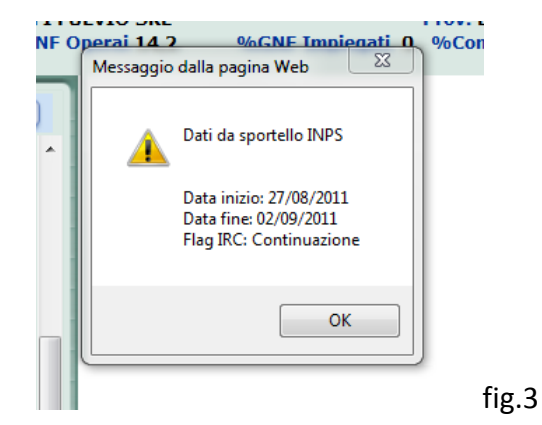

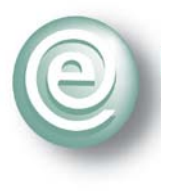

A questo punto è sufficiente cliccare sul tasto "Conferma" (fig.4 ) per confermare la registrazione dell'evento.

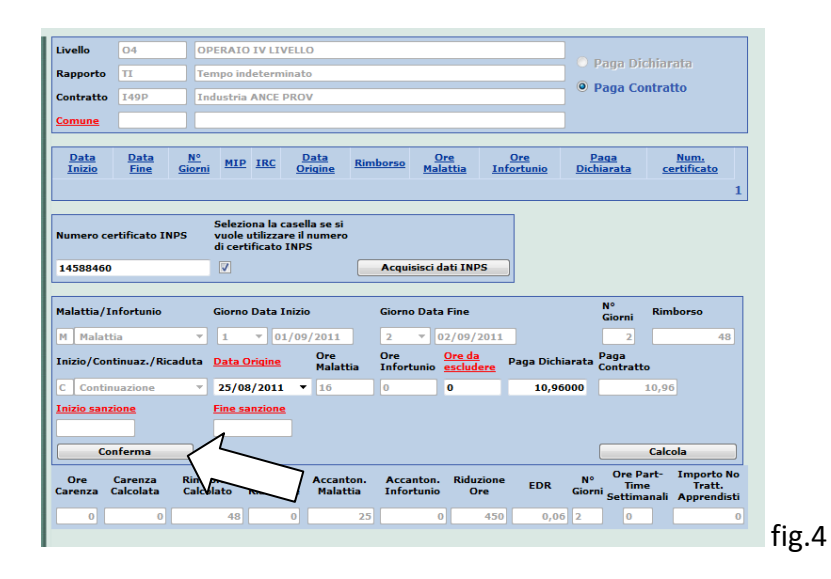

Per la visualizzazione dei dati completi o per la cancellazione dell'evento basta cliccare sul tasto modifica e seguire la procedura finora adottata. E' possibile comunque inserire per lo stesso operaio più eventi utilizzando la nuova funzione o la procedura manuale standard.

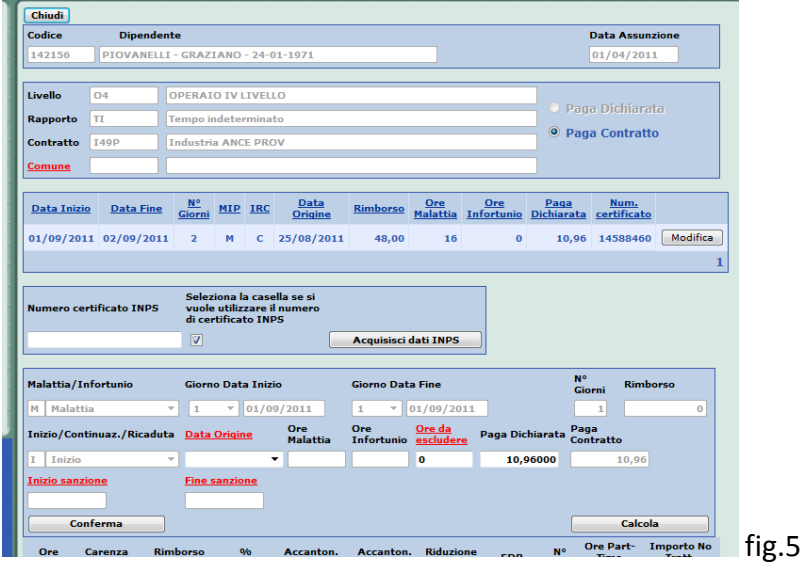

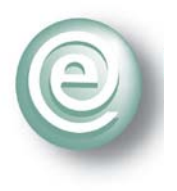

.

## **SEGNALAZIONI DI ERRORE**

1.Nel caso non sia trovato il certificato elettronico, un messaggio avverte l'utente di verificare il numero inserito o di controllare che il numero si riferisca al codice fiscale dell'operaio (fig.6).

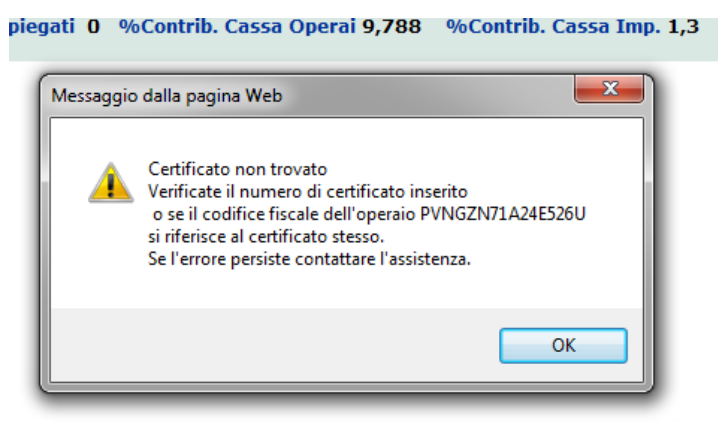

fig.6

2. Le date di inizio e fine dell'evento devono creare un intervallo che comprenda almeno un giorno della competenza della denuncia.

Ad esempio se la denuncia è di ottobre 2011, non sono valide: data inizio 27/08/2011 e data fine 02/09/2011 (fig.7).

Mentre lo sono ad esempio data inizio 27/09/2011 e data fine 10/10/2011

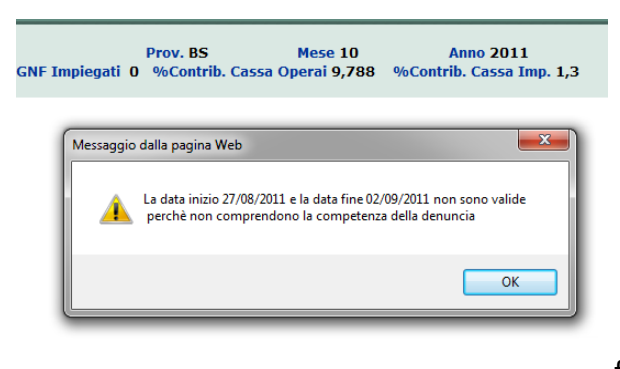

fig.7